## 首次使用須知暨新會員第一次登入平台引導說明

[首次使用須知:由於終身學習時數、環境教育學習時數及教師研習時數認證等均以身分證字號為認 證基礎,若您需要相關學習時數認證,請詳讀說明再進行登入作業,避免影響您的自身權益 1

## 首次登入請點選【新會員第一次登入請看此】

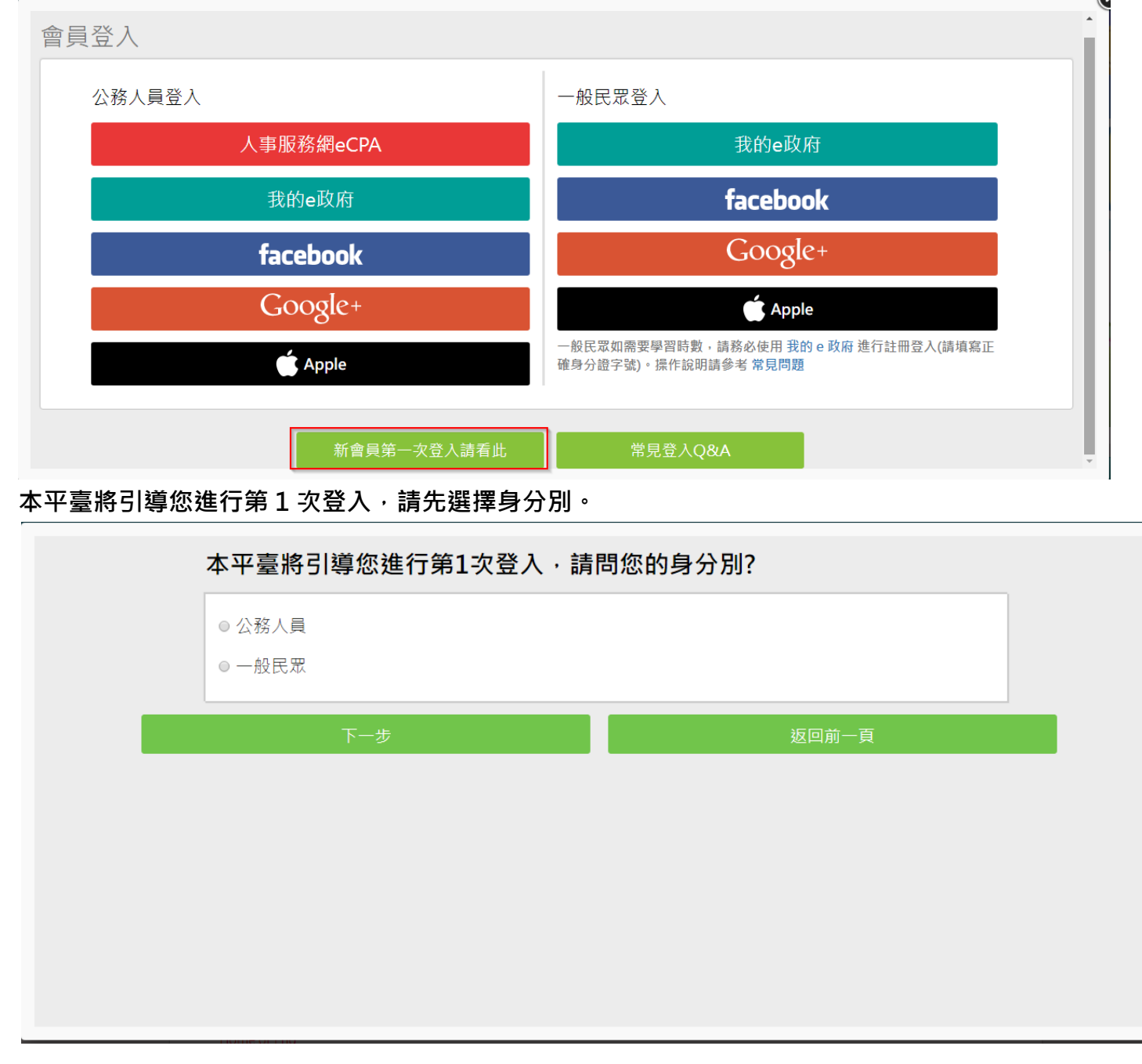

## 若為公務人員及約聘雇人員,請選擇[公務人員]

並請自由選擇【人事服務網 eCPA】或【我的 e 政府】帳號登入

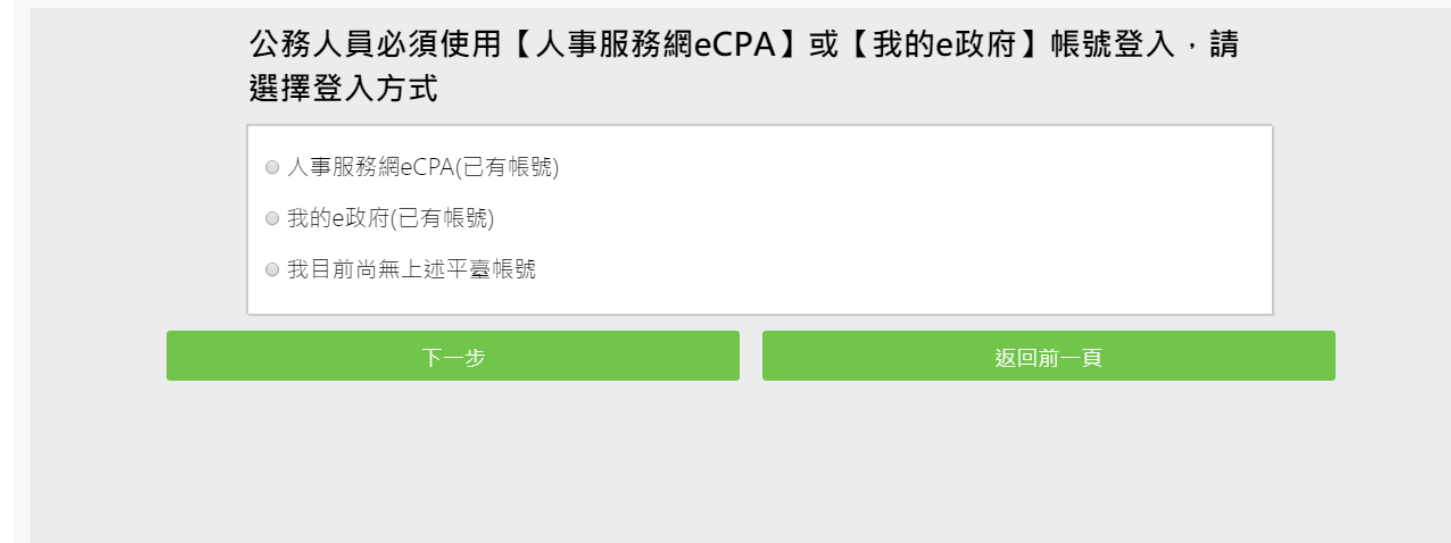

若都無上述平台帳號,因您是公務人員,且未有【人事服務網 eCPA】或是【我的 e 政府】帳號,我 們建議您使用人事服務網 eCPA 登入。

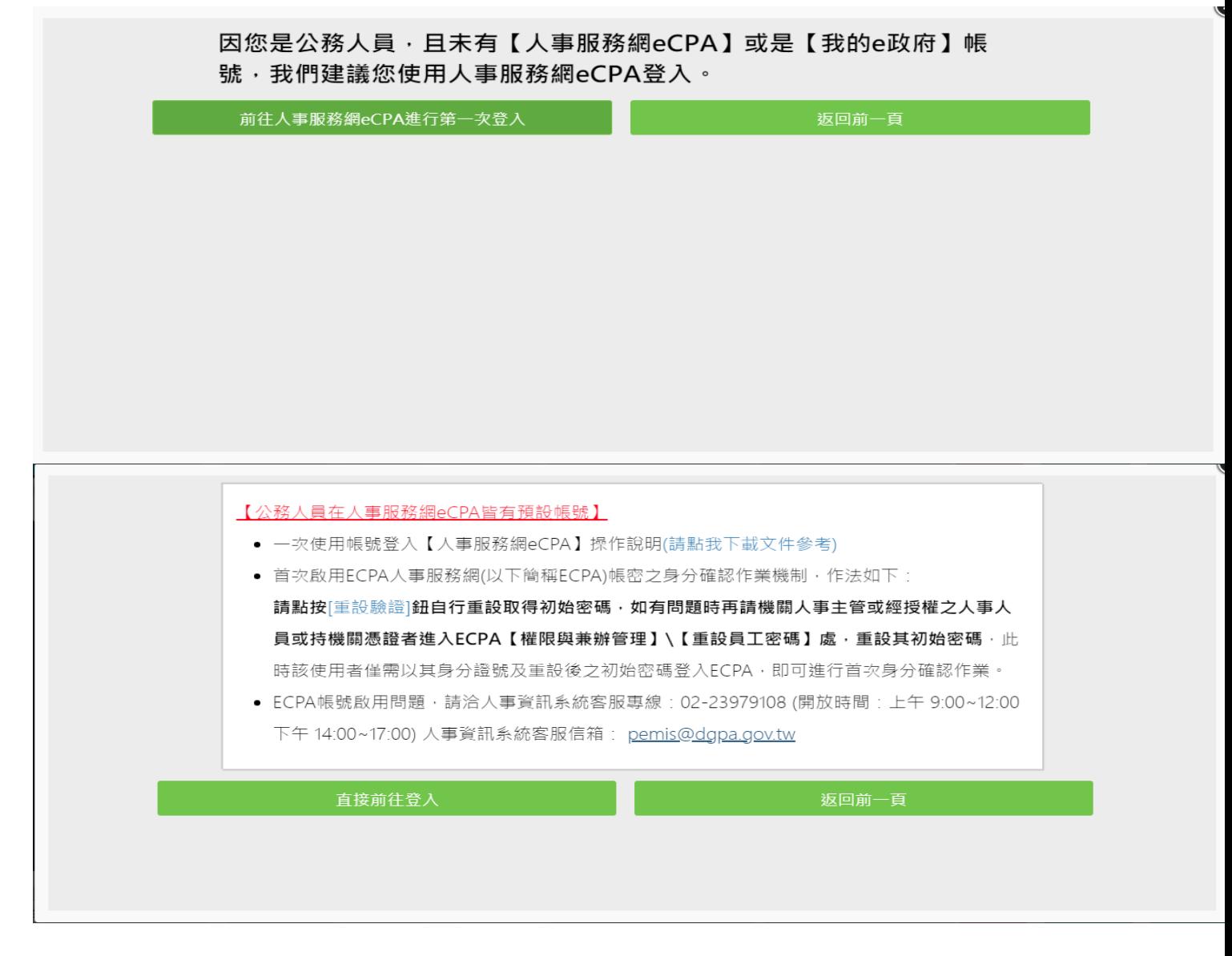

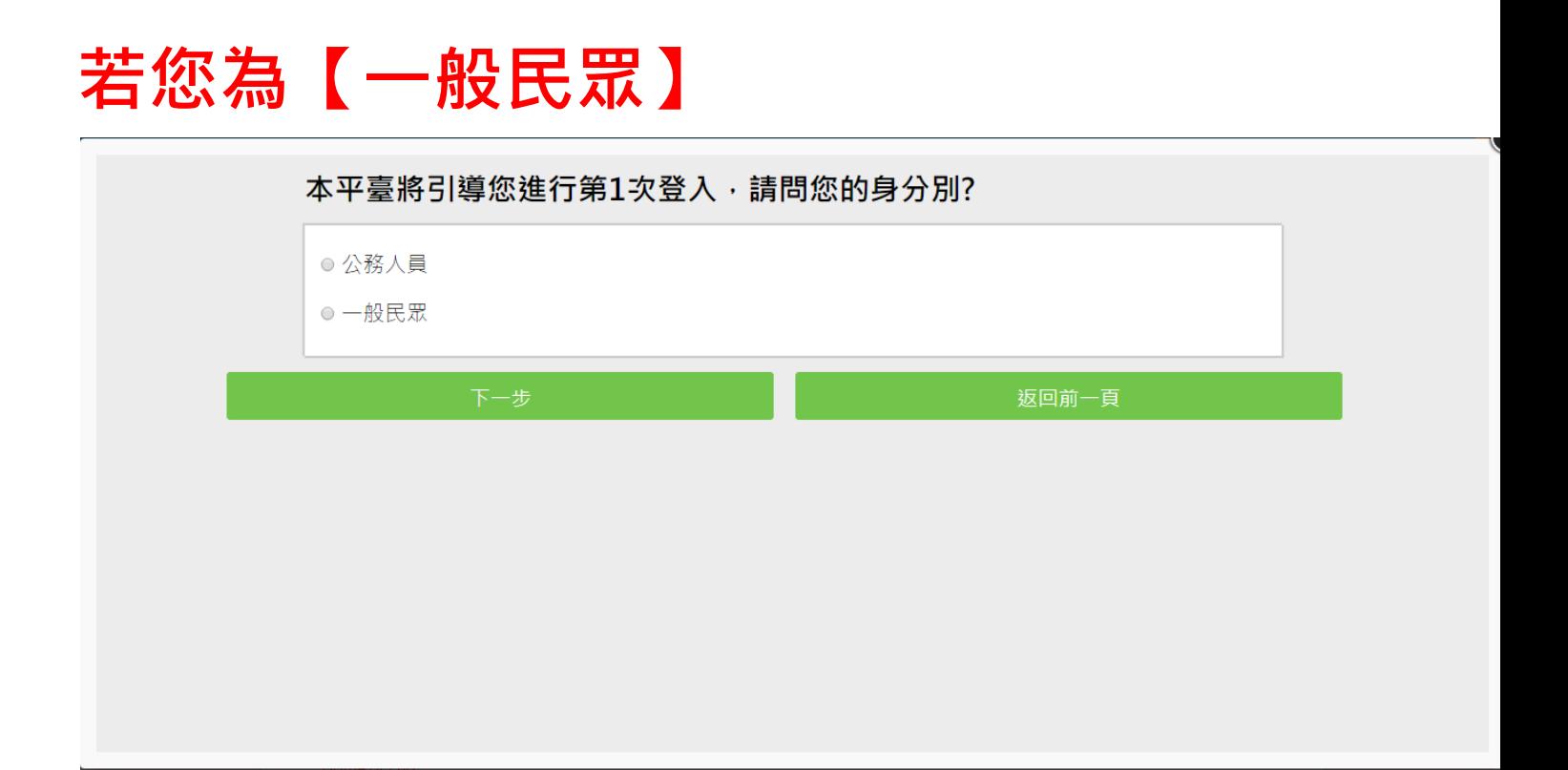

請先確認您是否需要線上學習時數證明(如教師研習時數、環境教育網)或自行列印學習證明?

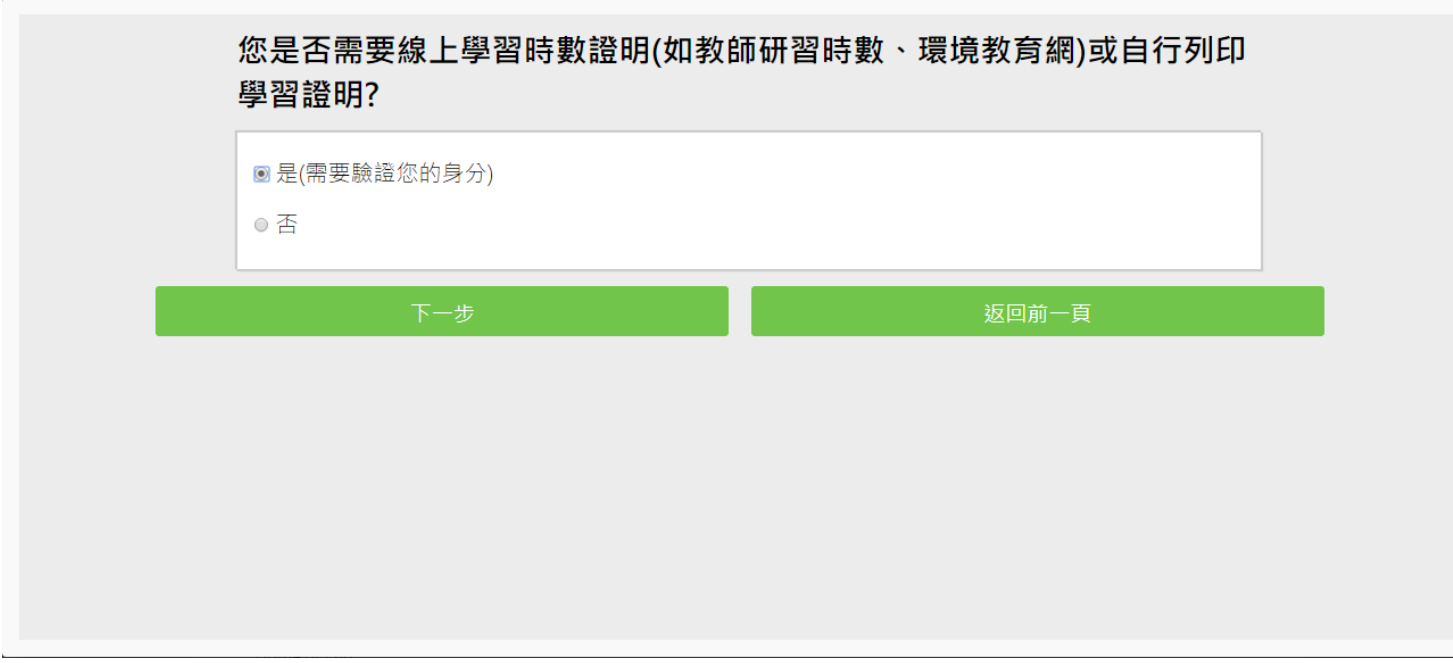

若需要時數證明,必須驗證您的身分,僅可使用【我的 e 政府】帳號登入,請問您是否有【我的 e 政府】帳號?

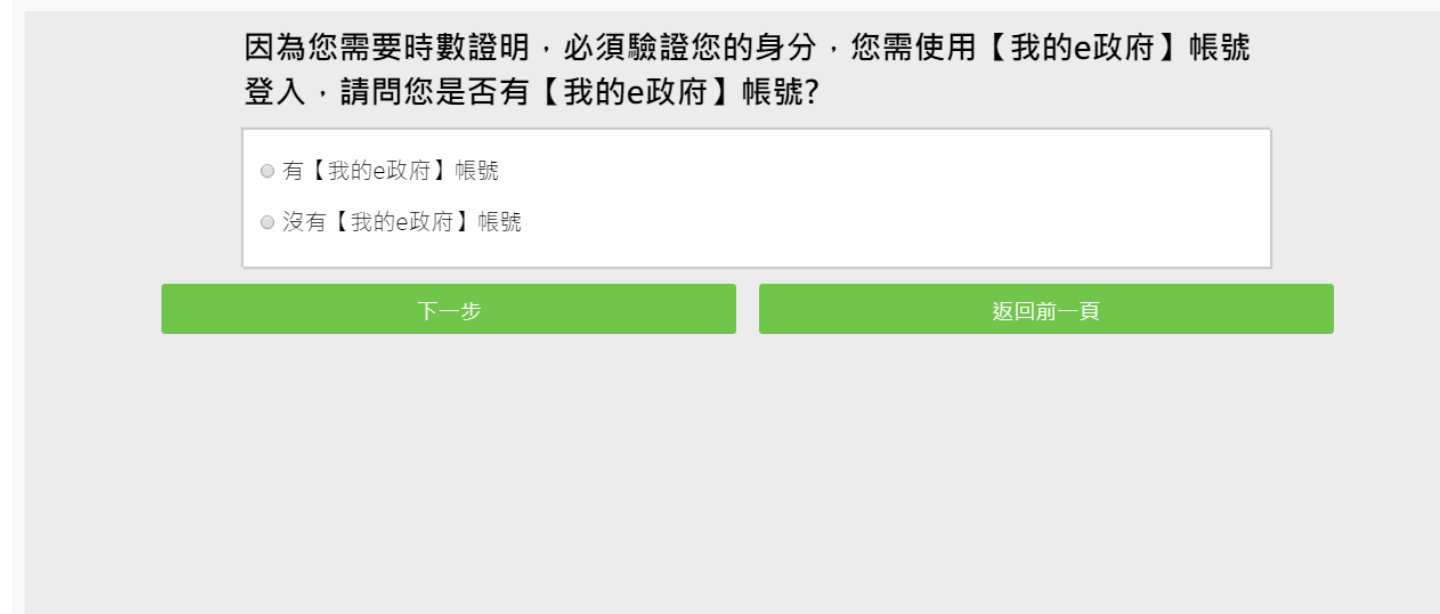

## 若有帳號直接登入即可。

- 1. 提醒您,帳號註冊完畢後,如需學習時數證明,須完成以下 2 項任一項。如下:
	- o (1)於我的 E 政府上傳自然人憑證。
	- (2)於我的 E 政府註冊會員時,務必填寫完整姓名跟身分證字號。
- 2. 如不需學習時數證明,可使用一般會員帳號登入。
- 3. 於本平臺以 Google 或 Facebook 帳號登入, 因無法識別身分,證書不會有身分證字號, 時數亦不會上傳,且學習紀錄無法與我的 e 政府帳號進行合併。

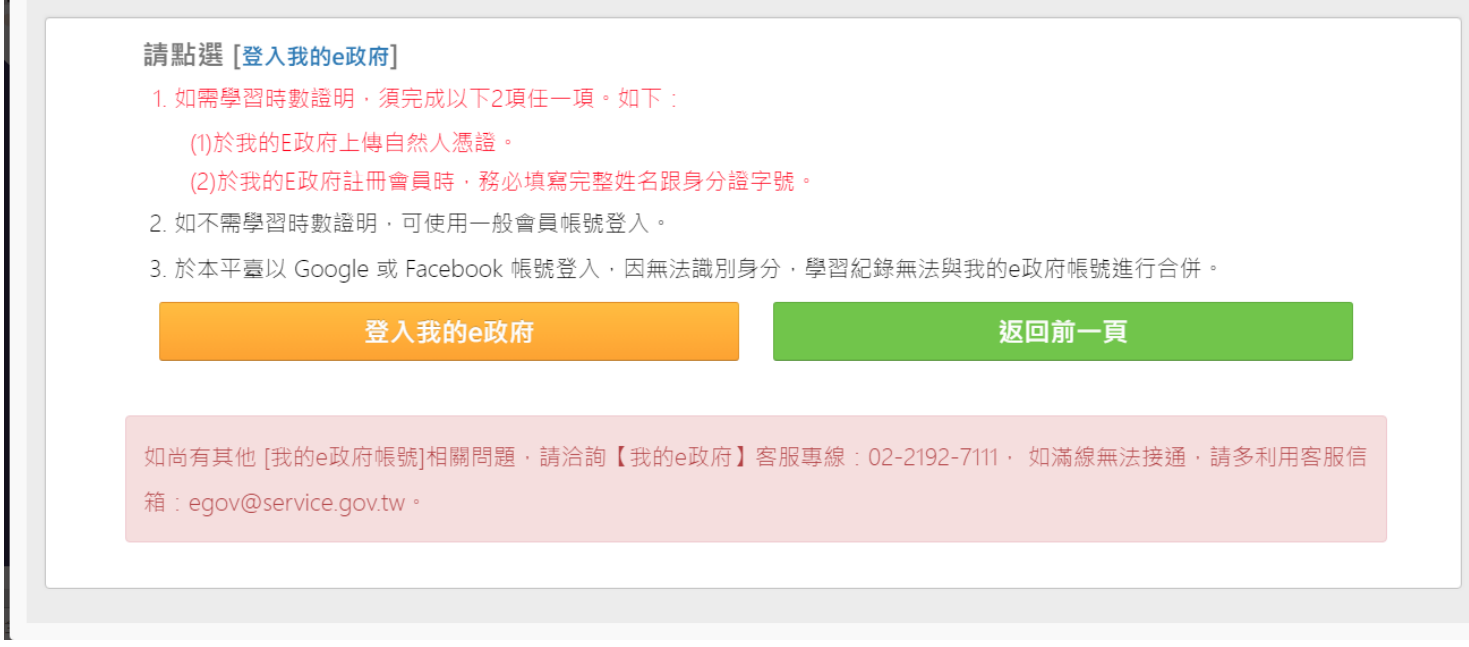

若沒有【我的 e 政府】帳號將引導您至【我的 e 政府】加入會員,並選擇「一般會員」進行註冊 ([詳細說明請見我的](https://www.gsp.gov.tw/egov/faq/FAQ01.html) e 政府)

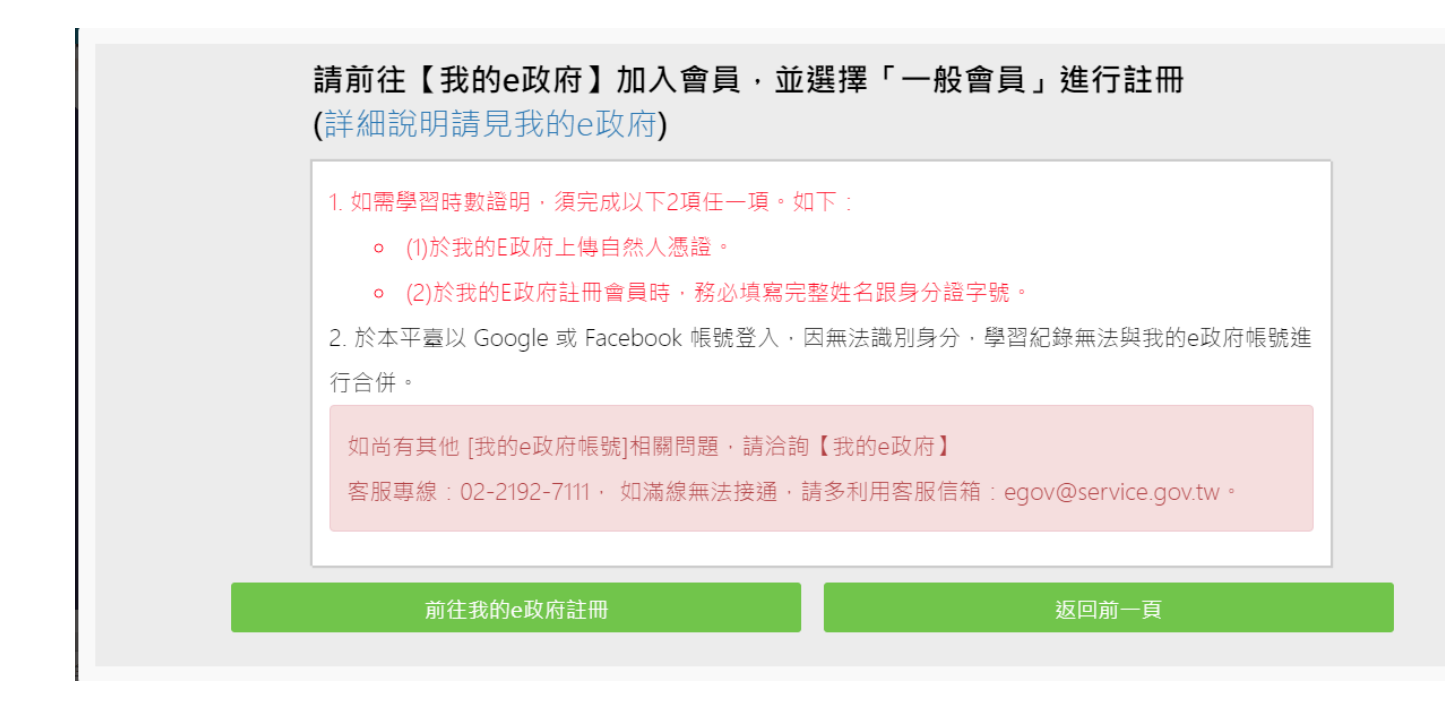

註冊完畢亦請完成下述任一項資料

(1)於我的 E 政府上傳自然人憑證。

(2)於我的 E 政府註冊會員時,務必填寫完整姓名跟身分證字號。

[公務人員-注意事項]

(1) 公務人員,請使用公務帳號登入。(自行選用 "我的 e 政府之公務帳號 "或"ECPA 人事服務網帳 號")

\* 若無"e 政府公務帳號 " ,請點選[{如何申請公務帳號說明}\(點此按另開視窗\)](https://www.gsp.gov.tw/egov/faq/FAQ05.html),瞭解申請流程後進 行申請。

\*若原先申請的帳號為{一般民眾身份帳號},請點選[{轉換公務帳號說明}\(點此按另開視窗\)](https://www.gsp.gov.tw/egov/faq/FAQ05.html),瞭解轉 換流程後登入 e 政府平臺進行帳號轉換。

\* 申請或轉換帳號成功約需 2~5 分鐘進行帳號同步,請稍等待再登入本學習平臺,造成不便,敬請 見諒。

(2) 如欲採用自然人憑證登入,需於以下其中一組帳號綁定自然人憑證:

a.需於"我的 E 政府"綁定自然人憑證

b.需於"ECPA 人事服務網"將自然人憑證上傳。

(2) 如欲採用自然人憑證登入,需於以下其中一組帳號綁定自然人憑證:

a.需於"我的 E 政府"綁定自然人憑證

b.需於"ECPA 人事服務網"將自然人憑證上傳。

[一般民眾-注意事項]

- (1) 如需取得環教網時數,請使用[我的 e 政府]帳號登入學習。
- (2) 若您以 Google 或 Facebook 帳號登入,學習時數無法上傳認證網站,學習紀錄亦無法合併。

如尚有其他 [我的 e 政府帳號]相關問題,請洽詢【我的 e 政府】

客服專線: 02-2192-7111, 如滿線無法接通,請多利用客服信箱:

egov@service.gov.tw。